## **HSA set-up in ADP WorkforceNow**

To set up deductions, go to People > Pay Profile > On the Deductions, click on Add > Select Other

> On the Deduction Code box, select the code needed to set up the deductions

All medical premium deduction, no matter who the medical carrier is, must be coded to **M** for pre-tax &/or **N** for post-tax

For employees enrolled in an **HSA**, there are steps to follow:

- 1. The employee's semi-monthly contribution to HSA must be entered in ADP under deduction code "HSA"
- 2. The same amount must also be entered/added to the employee's direct deposit information

(Please contact the Lay Personnel Office to get the employee's direct deposit bank information for HSA)

Below is an example of setting-up the HSA direct deposit information in ADP.

Go to People > Pay Profile > On the Direct Deposit, select Add

- **a.** Select Deduction Code "**30 HSA DEPOSIT**"
- **b.** Under the "Verify the account?", select "**No, don't verify the account**"
- **c.** Under the Amount to Deposit, select "**Partial Net**" and enter the same semi-monthly amount as in the deduction code HSA
- **d.** Enter the Routing Number & Account Number provided by the Lay Personnel Office  *(REMEMBER TO DOUBLE-CHECK THE NUMBERS since there will be no pre-note on this direct deposit )*

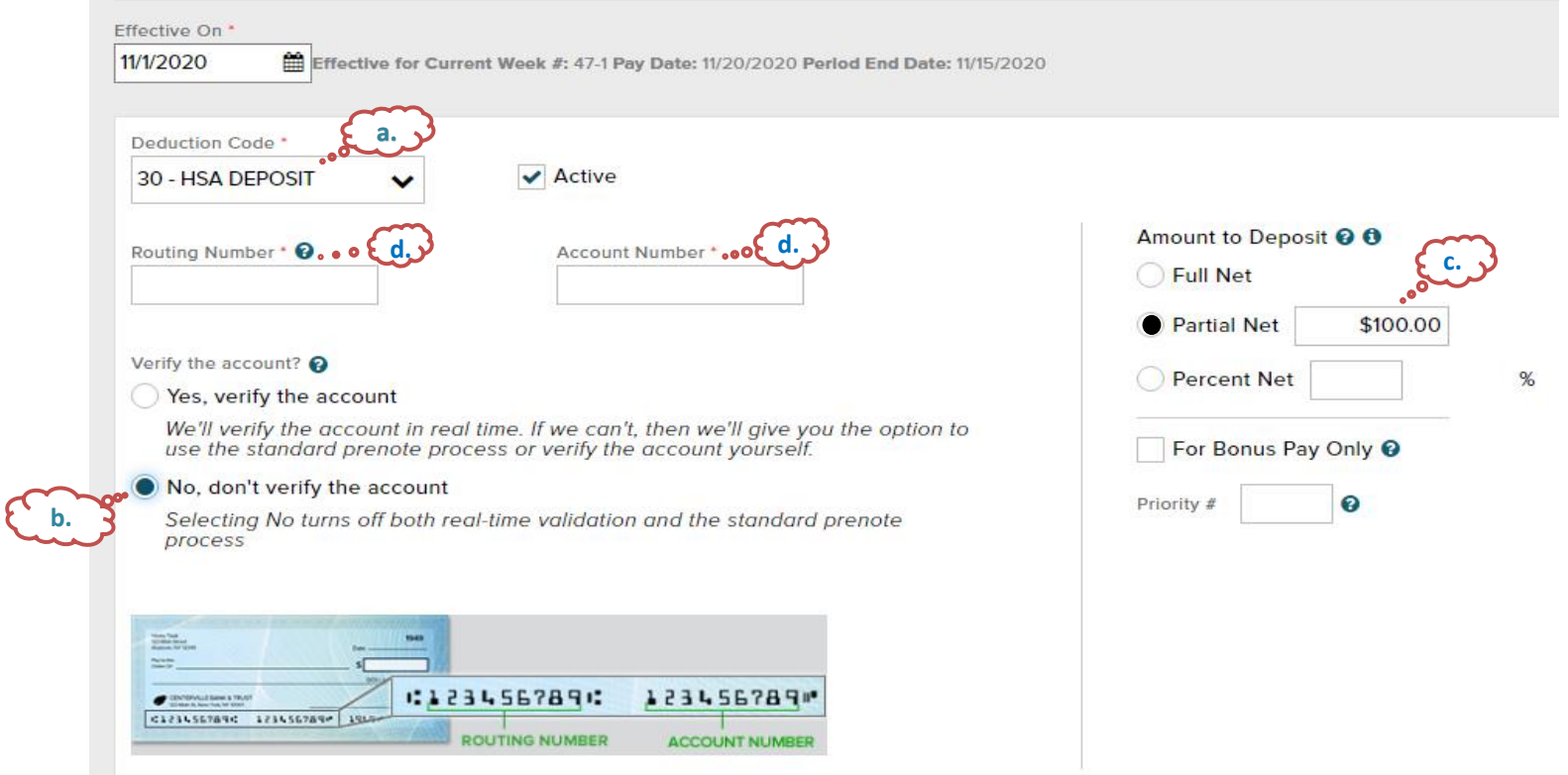